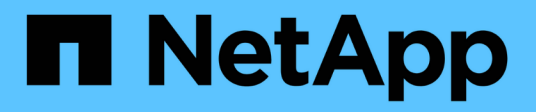

## **Utilisation de l'API REST du nœud de gestion**

Element Software

NetApp January 15, 2024

This PDF was generated from https://docs.netapp.com/fr-fr/element-software-123/mnode/task\_mnode\_work\_overview\_API.html on January 15, 2024. Always check docs.netapp.com for the latest.

# **Sommaire**

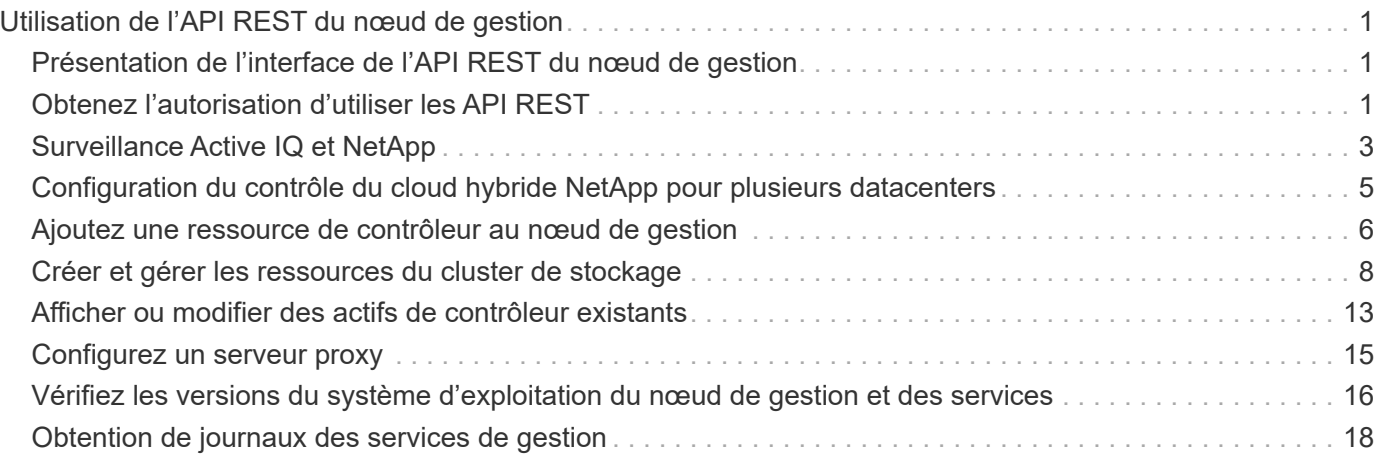

# <span id="page-2-0"></span>**Utilisation de l'API REST du nœud de gestion**

## <span id="page-2-1"></span>**Présentation de l'interface de l'API REST du nœud de gestion**

À l'aide de l'interface utilisateur de l'API REST intégrée

(<https://<ManagementNodeIP>/mnode>), vous pouvez exécuter ou comprendre des API relatives aux services de nœud de gestion, y compris la configuration du serveur proxy, les mises à jour du niveau de service ou la gestion des ressources.

Tâches autorisées avec les API REST :

## **Autorisation**

• ["Obtenez l'autorisation d'utiliser les API REST"](#page-2-2)

### **Configuration des ressources**

- ["Surveillance Active IQ et NetApp"](#page-4-0)
- ["Configurez un serveur proxy pour le nœud de gestion"](#page-16-0)
- ["Configuration du contrôle du cloud hybride NetApp pour plusieurs datacenters"](#page-6-0)
- ["Ajoutez une ressource de contrôleur au nœud de gestion"](#page-7-0)
- ["Créer et gérer les ressources du cluster de stockage"](#page-9-0)

## **La gestion des actifs**

- ["Afficher ou modifier des actifs de contrôleur existants"](#page-14-0)
- ["Créer et gérer les ressources du cluster de stockage"](#page-9-0)
- ["Utilisez l'API REST pour collecter les journaux du système Element"](https://docs.netapp.com/fr-fr/element-software-123/hccstorage/task-hcc-collectlogs.html#use-the-rest-api-to-collect-netapp-hci-logs)
- ["Vérifiez les versions du système d'exploitation du nœud de gestion et des services"](#page-17-0)
- ["Obtention de journaux des services de gestion"](#page-19-0)

## **Trouvez plus d'informations**

- ["Accédez au nœud de gestion"](https://docs.netapp.com/fr-fr/element-software-123/mnode/task_mnode_access_ui.html)
- ["Plug-in NetApp Element pour vCenter Server"](https://docs.netapp.com/us-en/vcp/index.html)
- ["Documentation SolidFire et Element"](https://docs.netapp.com/us-en/element-software/index.html)

## <span id="page-2-2"></span>**Obtenez l'autorisation d'utiliser les API REST**

Vous devez effectuer une autorisation avant d'utiliser des API pour les services de gestion dans l'interface utilisateur de l'API REST. Pour ce faire, vous devez obtenir un jeton d'accès.

Pour obtenir un token, vous devez fournir des informations d'identification d'administrateur de cluster et un ID

client. Chaque jeton dure environ dix minutes. Après l'expiration d'un jeton, vous pouvez à nouveau autoriser un nouveau jeton d'accès.

La fonctionnalité d'autorisation est configurée pour vous lors de l'installation et du déploiement du nœud de gestion. Ce service de token est basé sur le cluster de stockage que vous avez défini lors de la configuration.

#### **Avant de commencer**

- Votre version du cluster doit exécuter le logiciel NetApp Element 11.3 ou une version ultérieure.
- Vous devez avoir déployé un nœud de gestion exécutant la version 11.3 ou ultérieure.

#### **Commande API**

```
TOKEN=`curl -k -X POST https://MVIP/auth/connect/token -F client_id=mnode-
client -F grant type=password -F username=CLUSTER ADMIN -F
password=CLUSTER_PASSWORD|awk -F':' '{print $2}'|awk -F',' '{print
$1}''|sed s/\"//q`
```
#### **ÉTAPES DE L'INTERFACE UTILISATEUR DE L'API REST**

1. Accédez à l'interface d'API REST du service en entrant l'adresse IP du nœud de gestion suivie du nom du service, par exemple /mnode/:

https://<ManagementNodeIP>/mnode/

2. Sélectionnez **Autoriser**.

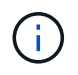

Vous pouvez également sélectionner sur une icône de verrouillage en regard de n'importe quelle API de service.

- 3. Procédez comme suit :
	- a. Saisissez le nom d'utilisateur et le mot de passe du cluster.
	- b. Saisissez l'ID client en tant que mnode-client.
	- c. N'entrez pas de valeur pour le secret client.
	- d. Sélectionnez **Autoriser** pour démarrer une session.
- 4. Fermez la boîte de dialogue **autorisations disponibles**.

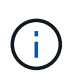

Si vous essayez d'exécuter une commande après l'expiration du token, un 401 Error: UNAUTHORIZED un message s'affiche. Si vous le voyez, autorisez à nouveau.

### **Trouvez plus d'informations**

- ["Plug-in NetApp Element pour vCenter Server"](https://docs.netapp.com/us-en/vcp/index.html)
- ["Documentation SolidFire et Element"](https://docs.netapp.com/us-en/element-software/index.html)

## <span id="page-4-0"></span>**Surveillance Active IQ et NetApp**

Vous pouvez activer la surveillance du stockage Active IQ si ce n'est pas déjà le cas pendant l'installation ou la mise à niveau. Cette procédure peut être nécessaire si vous n'avez pas configuré SolidFire Active IQ pendant l'installation d'un système de stockage 100 % Flash SolidFire.

Le service Active IQ Collector transmet les données de configuration et les metrics de performance du cluster logiciel Element à SolidFire Active IQ pour un reporting historique et un contrôle des performances en temps quasi réel. Le service de surveillance NetApp permet de transférer les défaillances de cluster de stockage vers vCenter afin d'en informer les alertes.

#### **Avant de commencer**

- Certaines fonctions dans Active IQ, par exemple la qualité de service (QoS), exigent que l'élément 11.3 ou une version ultérieure fonctionne correctement. Pour confirmer que vous êtes capable d'utiliser toutes les fonctions Active IQ, NetApp recommande :
	- Votre cluster de stockage exécute NetApp Element version 11.3 ou ultérieure.
	- Vous avez déployé un nœud de gestion exécutant la version 11.3 ou ultérieure.
- Vous avez accès à Internet. Le service Active IQ Collector ne peut pas être utilisé à partir de sites sombres qui n'ont pas de connectivité externe.

#### **Étapes**

- 1. Procurez-vous l'ID de ressource de base pour l'installation :
	- a. Ouvrez l'interface utilisateur de l'API REST du service d'inventaire sur le nœud de gestion :

https://<ManagementNodeIP>/inventory/1/

- b. Sélectionnez **Authorise** et procédez comme suit :
	- i. Saisissez le nom d'utilisateur et le mot de passe du cluster.
	- ii. Saisissez l'ID client en tant que mnode-client.
	- iii. Sélectionnez **Autoriser** pour démarrer une session.
	- iv. Fermez la fenêtre.
- c. Dans l'interface utilisateur de l'API REST, sélectionnez **OBTENIR /installations**.
- d. Sélectionnez **essayez-le**.
- e. Sélectionnez **Exécuter**.
- f. À partir du corps de réponse du code 200, copiez le id pour l'installation.

```
{
    "installations": [
      {
      " links": {
          "collection":
"https://10.111.211.111/inventory/1/installations",
          "self":
"https://10.111.217.111/inventory/1/installations/abcd01e2-ab00-1xxx-
91ee-12f111xxc7x0x"
        },
        "id": "abcd01e2-ab00-1xxx-91ee-12f111xxc7x0x",
```
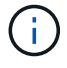

Votre installation dispose d'une configuration de ressource de base créée lors de l'installation ou de la mise à niveau.

- 2. Activer la télémétrie :
	- a. Accédez à l'interface de l'API du service mNode sur le nœud de gestion en entrant l'adresse IP du nœud de gestion suivie de /mnode:

https://<ManagementNodeIP>/mnode

- b. Sélectionnez **Authorise** ou une icône de verrouillage et procédez comme suit :
	- i. Saisissez le nom d'utilisateur et le mot de passe du cluster.
	- ii. Saisissez l'ID client en tant que mnode-client.
	- iii. Sélectionnez **Autoriser** pour démarrer une session.
	- iv. Fermez la fenêtre.
- c. Configurer l'actif de base :
	- i. Sélectionnez **PUT /Assets/{ASSET\_ID}**.
	- ii. Sélectionnez **essayez-le**.
	- iii. Entrez la valeur suivante dans la charge JSON :

```
{
"telemetry active": true
"config": {}
}
```
- iv. Saisissez l'ID de base de l'étape précédente dans **Asset\_ID**.
- v. Sélectionnez **Exécuter**.

Le service Active IQ redémarre automatiquement dès que les ressources sont modifiées. La modification des actifs entraîne un court délai avant l'application des paramètres.

3. Si ce n'est pas encore fait, ajoutez un actif de contrôleur vCenter pour le contrôle du cloud hybride NetApp au nœud de gestion des ressources connues :

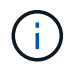

Une ressource de contrôleur est requise pour les services de surveillance NetApp.

- a. Sélectionnez **POST /Assets/{ASSET\_ID}/contrôleurs** pour ajouter un sous-actif de contrôleur.
- b. Sélectionnez **essayez-le**.
- c. Saisissez l'ID d'actif de base parent que vous avez copié dans le presse-papiers dans le champ **Asset\_ID**.
- d. Entrer les valeurs de charge utile requises avec  $type$  comme  $vCenter$ . Et vCenter.

```
{
"username": "string",
"password": "string",
"ip": "string",
"type": "vCenter",
"host name": "string",
"config": {}
}
```
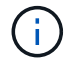

ip Est l'adresse IP vCenter.

e. Sélectionnez **Exécuter**.

#### **Trouvez plus d'informations**

- ["Plug-in NetApp Element pour vCenter Server"](https://docs.netapp.com/us-en/vcp/index.html)
- ["Documentation SolidFire et Element"](https://docs.netapp.com/us-en/element-software/index.html)

## <span id="page-6-0"></span>**Configuration du contrôle du cloud hybride NetApp pour plusieurs datacenters**

Vous pouvez configurer le contrôle des clouds hybrides NetApp pour gérer les ressources de deux ou plusieurs centres qui n'utilisent pas le mode lié.

Vous devez utiliser ce processus après votre installation initiale lorsque vous devez ajouter des ressources pour une installation récemment mise à l'échelle ou lorsque de nouvelles ressources n'ont pas été ajoutées automatiquement à votre configuration. Utilisez ces API pour ajouter des ressources qui sont des ajouts récents à votre installation.

#### **Ce dont vous avez besoin**

- Votre version du cluster exécute NetApp Element 11.3 ou une version ultérieure.
- Vous avez déployé un nœud de gestion exécutant la version 11.3 ou ultérieure.

#### **Étapes**

- 1. ["Ajouter de nouveaux vCenters comme actifs de contrôleur"](#page-7-0) à la configuration du nœud de gestion.
- 2. Actualisez l'API du service d'inventaire sur le nœud de gestion :

https://<ManagementNodeIP>/inventory/1/

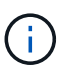

Vous pouvez également attendre 2 minutes que l'inventaire soit mis à jour dans l'interface utilisateur NetApp Hybrid Cloud Control.

- a. Sélectionnez **Authorise** et procédez comme suit :
	- i. Saisissez le nom d'utilisateur et le mot de passe du cluster.
	- ii. Saisissez l'ID client en tant que mnode-client.
	- iii. Sélectionnez **Autoriser** pour démarrer une session.
	- iv. Fermez la fenêtre.
- b. Dans l'interface utilisateur de l'API REST, sélectionnez **OBTENIR /installations**.
- c. Sélectionnez **essayez-le**.
- d. Sélectionnez **Exécuter**.
- e. Dans le cas d'une réponse, copiez l'ID de ressource d'installation ("id").
- f. Dans l'interface utilisateur de l'API REST, sélectionnez **GET /installations/{ID}**.
- g. Sélectionnez **essayez-le**.
- h. Réglez rafraîchissement sur True.
- i. Collez l'ID de ressource d'installation dans le champ **ID**.
- j. Sélectionnez **Exécuter**.
- 3. Actualisez le navigateur NetApp Hybrid Cloud Control pour voir tous les changements.

### **Trouvez plus d'informations**

- ["Plug-in NetApp Element pour vCenter Server"](https://docs.netapp.com/us-en/vcp/index.html)
- ["Documentation SolidFire et Element"](https://docs.netapp.com/us-en/element-software/index.html)

## <span id="page-7-0"></span>**Ajoutez une ressource de contrôleur au nœud de gestion**

Vous pouvez ajouter une ressource de contrôleur à la configuration du nœud de gestion à l'aide de l'interface utilisateur de l'API REST.

Vous devrez peut-être ajouter une ressource si vous avez récemment fait évoluer votre installation et que de nouvelles ressources n'ont pas été ajoutées automatiquement à votre configuration. Utilisez ces API pour ajouter des ressources qui sont des ajouts récents à votre installation.

#### **Ce dont vous avez besoin**

- Votre version du cluster exécute NetApp Element 11.3 ou une version ultérieure.
- Vous avez déployé un nœud de gestion exécutant la version 11.3 ou ultérieure.

• Vous avez créé un nouveau rôle NetApp HCC dans vCenter afin de limiter les vues des services de nœud de gestion aux ressources NetApp uniquement. Voir ["Créez un rôle NetApp HCC dans vCenter"](https://docs.netapp.com/fr-fr/element-software-123/mnode/task_mnode_create_netapp_hcc_role_vcenter.html)

#### **Étapes**

- 1. Procurez-vous l'ID de ressource de base pour l'installation :
	- a. Ouvrez l'interface utilisateur de l'API REST du service d'inventaire sur le nœud de gestion :

https://<ManagementNodeIP>/inventory/1/

- b. Sélectionnez **Authorise** et procédez comme suit :
	- i. Saisissez le nom d'utilisateur et le mot de passe du cluster.
	- ii. Saisissez l'ID client en tant que mnode-client.
	- iii. Sélectionnez **Autoriser** pour démarrer une session.
	- iv. Fermez la fenêtre.
- c. Dans l'interface utilisateur de l'API REST, sélectionnez **OBTENIR /installations**.
- d. Sélectionnez **essayez-le**.
- e. Sélectionnez **Exécuter**.
- f. À partir du corps de réponse du code 200, copiez le  $id$  pour l'installation.

```
{
    "installations": [
      {
      " links": {
          "collection":
"https://10.111.211.111/inventory/1/installations",
          "self":
"https://10.111.217.111/inventory/1/installations/abcd01e2-ab00-1xxx-
91ee-12f111xxc7x0x"
        },
        "id": "abcd01e2-ab00-1xxx-91ee-12f111xxc7x0x",
```
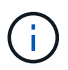

Votre installation dispose d'une configuration de ressource de base créée lors de l'installation ou de la mise à niveau.

- g. Dans l'interface utilisateur de l'API REST, sélectionnez **GET /installations/{ID}**.
- h. Sélectionnez **essayez-le**.
- i. Collez l'ID de ressource d'installation dans le champ **ID**.
- j. Sélectionnez **Exécuter**.
- k. Depuis le réponse, copiez et enregistrez l'ID du contrôleur du cluster ("controllerId") pour une utilisation ultérieure.
- 2. Pour ajouter un sous-actif de contrôleur à une ressource de base existante, sélectionnez :

POST /assets/{asset\_id}/controllers

a. Ouvrez l'interface de l'API REST du service nœud M sur le nœud de gestion :

https://<ManagementNodeIP>/mnode

- b. Sélectionnez **Authorise** et procédez comme suit :
	- i. Saisissez le nom d'utilisateur et le mot de passe du cluster.
	- ii. Saisissez l'ID client en tant que mnode-client.
	- iii. Sélectionnez **Autoriser** pour démarrer une session.
	- iv. Fermez la fenêtre.
- c. Sélectionnez **POST /Assets/{ASSET\_ID}/contrôleurs**.
- d. Sélectionnez **essayez-le**.
- e. Saisissez l'ID de l'actif de base parent dans le champ **Asset\_ID**.
- f. Ajouter les valeurs requises à la charge utile.
- g. Sélectionnez **Exécuter**.

#### **Trouvez plus d'informations**

- ["Plug-in NetApp Element pour vCenter Server"](https://docs.netapp.com/us-en/vcp/index.html)
- ["Documentation SolidFire et Element"](https://docs.netapp.com/us-en/element-software/index.html)

## <span id="page-9-0"></span>**Créer et gérer les ressources du cluster de stockage**

Vous pouvez ajouter de nouvelles ressources de cluster de stockage au nœud de gestion, modifier les informations d'identification stockées des ressources de cluster de stockage connues et supprimer des ressources de cluster de stockage du nœud de gestion à l'aide de l'API REST.

#### **Ce dont vous avez besoin**

- Vérifiez que votre cluster de stockage exécute la version 11.3 ou ultérieure du logiciel NetApp Element.
- Vérifiez que vous avez déployé un nœud de gestion exécutant la version 11.3 ou ultérieure.

#### **Options de gestion des ressources du cluster de stockage**

Choisissez l'une des options suivantes :

- [Récupérer l'ID d'installation et l'ID de cluster d'une ressource de cluster de stockage](#page-10-0)
- [Ajoutez un nouveau actif de cluster de stockage](#page-11-0)
- [Modifiez les informations d'identification enregistrées pour une ressource de cluster de stockage](#page-12-0)
- [Supprimer une ressource de cluster de stockage](#page-13-0)

### <span id="page-10-0"></span>**Récupérer l'ID d'installation et l'ID de cluster d'une ressource de cluster de stockage**

Vous pouvez obtenir l'ID d'installation et l'ID du cluster de stockage via l'API REST. L'ID d'installation est nécessaire pour ajouter une nouvelle ressource de cluster de stockage et l'ID de cluster pour modifier ou supprimer une ressource de cluster de stockage spécifique.

#### **Étapes**

1. Accédez à l'interface utilisateur de l'API REST pour le service d'inventaire en entrant l'adresse IP du nœud de gestion suivie de /inventory/1/:

https://<ManagementNodeIP>/inventory/1/

- 2. Sélectionnez **Authorise** ou une icône de verrouillage et procédez comme suit :
	- a. Saisissez le nom d'utilisateur et le mot de passe du cluster.
	- b. Saisissez l'ID client en tant que mnode-client.
	- c. Sélectionnez **Autoriser** pour démarrer une session.
	- d. Fermez la fenêtre.
- 3. Sélectionnez **OBTENIR /installations**.
- 4. Sélectionnez **essayez-le**.
- 5. Sélectionnez **Exécuter**.

L'API renvoie une liste de toutes les installations connues.

6. À partir du corps de réponse du code 200, enregistrez la valeur dans le id ce champ se trouve dans la liste des installations. Il s'agit de l'ID d'installation. Par exemple :

```
"installations": [
      {
        "id": "1234a678-12ab-35dc-7b4a-1234a5b6a7ba",
        "name": "my-sf-installation",
      " links": {
          "collection": "https://localhost/inventory/1/installations",
          "self": "https://localhost/inventory/1/installations/1234a678-
12ab-35dc-7b4a-1234a5b6a7ba"
        }
      }
    ]
```
7. Accédez à l'interface d'API REST pour le service de stockage en entrant l'adresse IP du nœud de gestion suivie de /storage/1/:

https://<ManagementNodeIP>/storage/1/

- 8. Sélectionnez **Authorise** ou une icône de verrouillage et procédez comme suit :
	- a. Saisissez le nom d'utilisateur et le mot de passe du cluster.
	- b. Saisissez l'ID client en tant que mnode-client.
	- c. Sélectionnez **Autoriser** pour démarrer une session.
	- d. Fermez la fenêtre.
- 9. Sélectionnez **LIRE /clusters**.
- 10. Sélectionnez **essayez-le**.
- 11. Entrez l'ID d'installation que vous avez enregistré précédemment dans le installationId paramètre.
- 12. Sélectionnez **Exécuter**.

L'API renvoie la liste de tous les clusters de stockage connus dans cette installation.

13. Dans le corps de réponse du code 200, recherchez le cluster de stockage approprié et enregistrez la valeur dans le cluster storageId légale. Il s'agit de l'ID du cluster de stockage.

## <span id="page-11-0"></span>**Ajoutez un nouveau actif de cluster de stockage**

Vous pouvez utiliser l'API REST pour ajouter une ou plusieurs nouvelles ressources du cluster de stockage à l'inventaire des nœuds de gestion. Lorsque vous ajoutez un nouveau actif de cluster de stockage, il est automatiquement enregistré auprès du nœud de gestion.

#### **Ce dont vous avez besoin**

- Vous avez copié le [ID de cluster de stockage et ID d'installation](#page-10-0) si vous souhaitez ajouter des clusters de stockage,
- Si vous ajoutez plusieurs nœuds de stockage, vous avez lu et compris les limites du ["Cluster faisant](https://docs.netapp.com/fr-fr/element-software-123/concepts/concept_intro_clusters.html#authoritative-storage-clusters) [autorité"](https://docs.netapp.com/fr-fr/element-software-123/concepts/concept_intro_clusters.html#authoritative-storage-clusters) et de nombreux clusters de stockage.

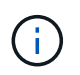

Tous les utilisateurs définis sur le cluster qui fait autorité sont définis comme des utilisateurs sur tous les autres clusters reliés à l'instance NetApp Hybrid Cloud Control.

#### **Étapes**

1. Accédez à l'interface d'API REST pour le service de stockage en entrant l'adresse IP du nœud de gestion suivie de /storage/1/:

https://<ManagementNodeIP>/storage/1/

- 2. Sélectionnez **Authorise** ou une icône de verrouillage et procédez comme suit :
	- a. Saisissez le nom d'utilisateur et le mot de passe du cluster.
	- b. Saisissez l'ID client en tant que mnode-client.
	- c. Sélectionnez **Autoriser** pour démarrer une session.
	- d. Fermez la fenêtre.
- 3. Sélectionnez **POST /clusters**.
- 4. Sélectionnez **essayez-le**.

5. Entrez les informations du nouveau cluster de stockage dans les paramètres suivants dans le champ **corps de demande** :

```
{
    "installationId": "a1b2c34d-e56f-1a2b-c123-1ab2cd345d6e",
    "mvip": "10.0.0.1",
    "password": "admin",
    "userId": "admin"
}
```
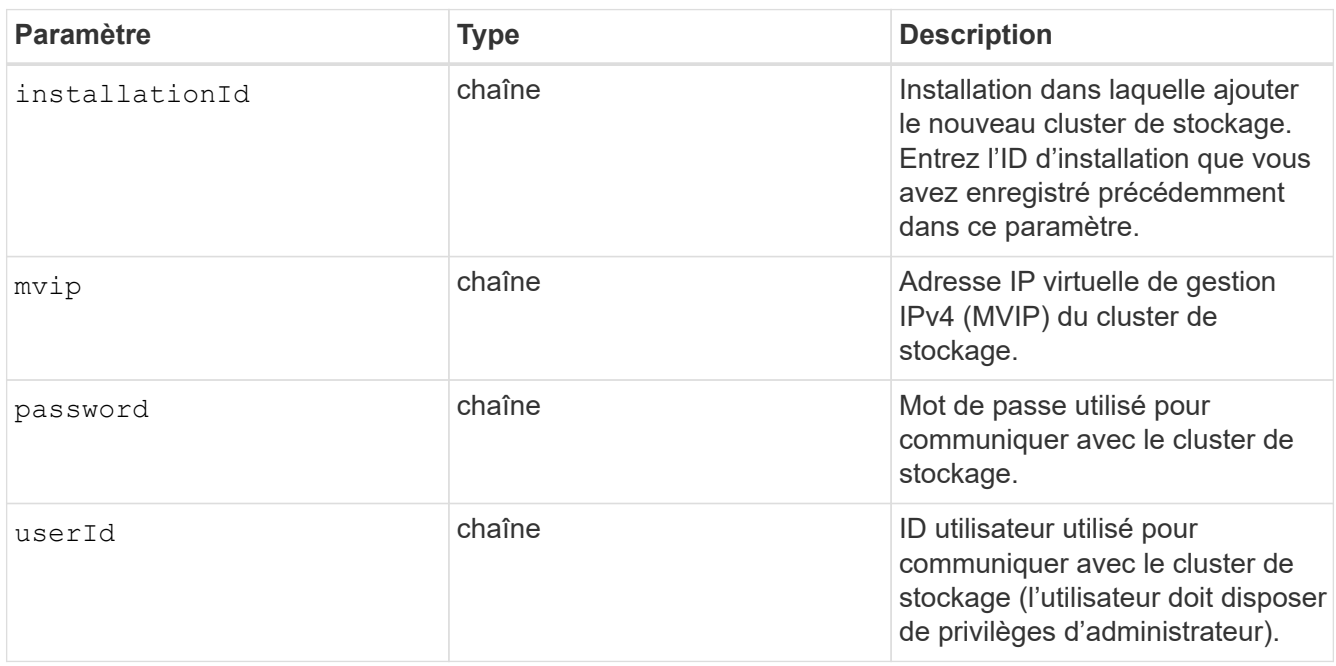

#### 6. Sélectionnez **Exécuter**.

L'API renvoie un objet contenant des informations sur l'actif de cluster de stockage nouvellement ajouté, telles que le nom, la version et l'adresse IP.

### <span id="page-12-0"></span>**Modifiez les informations d'identification enregistrées pour une ressource de cluster de stockage**

Vous pouvez modifier les informations d'identification stockées utilisées par le nœud de gestion pour vous connecter à un cluster de stockage. L'utilisateur que vous choisissez doit disposer d'un accès admin du cluster.

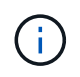

Assurez-vous d'avoir suivi les étapes de la section [Récupérer l'ID d'installation et l'ID de cluster](#page-10-0) [d'une ressource de cluster de stockage](#page-10-0) avant de continuer.

#### **Étapes**

1. Accédez à l'interface d'API REST pour le service de stockage en entrant l'adresse IP du nœud de gestion suivie de /storage/1/:

https://<ManagementNodeIP>/storage/1/

- 2. Sélectionnez **Authorise** ou une icône de verrouillage et procédez comme suit :
	- a. Saisissez le nom d'utilisateur et le mot de passe du cluster.
	- b. Saisissez l'ID client en tant que mnode-client.
	- c. Sélectionnez **Autoriser** pour démarrer une session.
	- d. Fermez la fenêtre.
- 3. Sélectionnez **PUT /clusters/{storageId}**.
- 4. Sélectionnez **essayez-le**.
- 5. Collez l'ID de cluster de stockage que vous avez copié précédemment dans l' storageId paramètre.
- 6. Modifiez l'un des paramètres suivants ou les deux dans le champ **corps de la demande** :

```
{
    "password": "adminadmin",
    "userId": "admin"
}
```
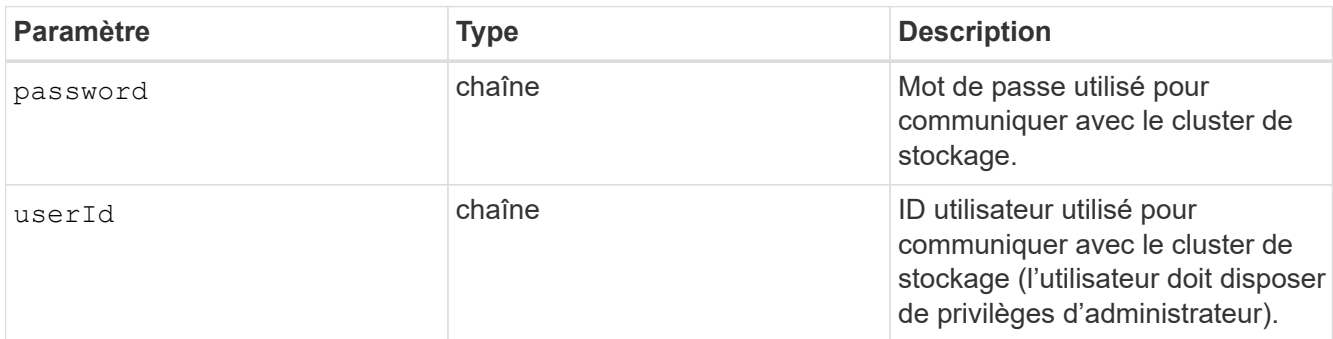

7. Sélectionnez **Exécuter**.

#### <span id="page-13-0"></span>**Supprimer une ressource de cluster de stockage**

Vous pouvez supprimer une ressource du cluster de stockage si le cluster de stockage n'est plus en service. Lorsque vous supprimez un actif de cluster de stockage, il n'est pas enregistré automatiquement du nœud de gestion.

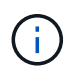

Assurez-vous d'avoir suivi les étapes de la section [Récupérer l'ID d'installation et l'ID de cluster](#page-10-0) [d'une ressource de cluster de stockage](#page-10-0) avant de continuer.

#### **Étapes**

1. Accédez à l'interface d'API REST pour le service de stockage en entrant l'adresse IP du nœud de gestion suivie de /storage/1/:

https://<ManagementNodeIP>/storage/1/

- 2. Sélectionnez **Authorise** ou une icône de verrouillage et procédez comme suit :
	- a. Saisissez le nom d'utilisateur et le mot de passe du cluster.
	- b. Saisissez l'ID client en tant que mnode-client.
	- c. Sélectionnez **Autoriser** pour démarrer une session.
	- d. Fermez la fenêtre.
- 3. Sélectionnez **DELETE /cluster/{storageId}**.
- 4. Sélectionnez **essayez-le**.
- 5. Entrez l'ID de cluster de stockage que vous avez copié précédemment dans storageId paramètre.
- 6. Sélectionnez **Exécuter**.

Une fois réussi, l'API renvoie une réponse vide.

### **Trouvez plus d'informations**

- ["Cluster faisant autorité"](https://docs.netapp.com/fr-fr/element-software-123/concepts/concept_intro_clusters.html#authoritative-storage-clusters)
- ["Plug-in NetApp Element pour vCenter Server"](https://docs.netapp.com/us-en/vcp/index.html)
- ["Documentation SolidFire et Element"](https://docs.netapp.com/us-en/element-software/index.html)

## <span id="page-14-0"></span>**Afficher ou modifier des actifs de contrôleur existants**

Vous pouvez afficher des informations sur les contrôleurs VMware vCenter existants et les modifier dans la configuration du nœud de gestion à l'aide de l'API REST. Les contrôleurs sont des instances VMware vCenter enregistrées sur le nœud de gestion pour votre installation NetApp SolidFire.

#### **Avant de commencer**

- Assurez-vous que votre version de cluster exécute le logiciel NetApp Element 11.3 ou une version ultérieure.
- Vérifiez que vous avez déployé un nœud de gestion exécutant la version 11.3 ou ultérieure.

## **Accédez à l'API REST des services de gestion**

#### **Étapes**

1. Accédez à l'interface d'API REST pour les services de gestion en entrant l'adresse IP du nœud de gestion suivie de /vcenter/1/:

https://<ManagementNodeIP>/vcenter/1/

- 2. Sélectionnez **Authorise** ou une icône de verrouillage et procédez comme suit :
	- a. Saisissez le nom d'utilisateur et le mot de passe du cluster.
	- b. Saisissez l'ID client en tant que mnode-client.
	- c. Sélectionnez **Autoriser** pour démarrer une session.

d. Fermez la fenêtre.

## **Afficher les informations stockées relatives aux contrôleurs existants**

Vous pouvez lister les contrôleurs vCenter existants enregistrés auprès du nœud de gestion et afficher les informations stockées les concernant à l'aide de l'API REST.

#### **Étapes**

- 1. Sélectionnez **GET /Compute/controllers**.
- 2. Sélectionnez **essayez-le**.
- 3. Sélectionnez **Exécuter**.

L'API renvoie la liste de tous les contrôleurs vCenter connus, ainsi que l'adresse IP, l'ID de contrôleur, le nom d'hôte et l'ID utilisateur utilisés pour communiquer avec chaque contrôleur.

4. Si vous souhaitez que l'état de connexion d'un contrôleur particulier soit défini, copiez l'ID du contrôleur à partir du id champ de ce contrôleur dans le presse-papiers et voir [Afficher l'état d'un contrôleur existant](#page-15-0).

### <span id="page-15-0"></span>**Afficher l'état d'un contrôleur existant**

Vous pouvez afficher l'état de tous les contrôleurs vCenter existants enregistrés avec le nœud de gestion. L'API renvoie un état indiquant si NetApp Hybrid Cloud Control peut se connecter au contrôleur vCenter et la raison de ce statut.

#### **Étapes**

- 1. Sélectionnez **GET /Compute/controllers/{Controller\_ID}/status**.
- 2. Sélectionnez **essayez-le**.
- 3. Entrez l'ID de contrôleur que vous avez copié précédemment dans controller\_id paramètre.
- 4. Sélectionnez **Exécuter**.

L'API renvoie l'état de ce contrôleur vCenter en particulier, ainsi qu'une raison pour cet état.

## **Modifier les propriétés stockées d'un contrôleur**

Vous pouvez modifier le nom d'utilisateur ou le mot de passe stockés pour tous les contrôleurs vCenter existants enregistrés avec le nœud de gestion. Vous ne pouvez pas modifier l'adresse IP stockée d'un contrôleur vCenter existant.

#### **Étapes**

- 1. Sélectionnez **PUT /Compute/controllers/{Controller\_ID}**.
- 2. Entrez l'ID de contrôleur d'un contrôleur vCenter dans le controller id paramètre.
- 3. Sélectionnez **essayez-le**.
- 4. Modifiez l'un des paramètres suivants dans le champ **corps de la demande** :

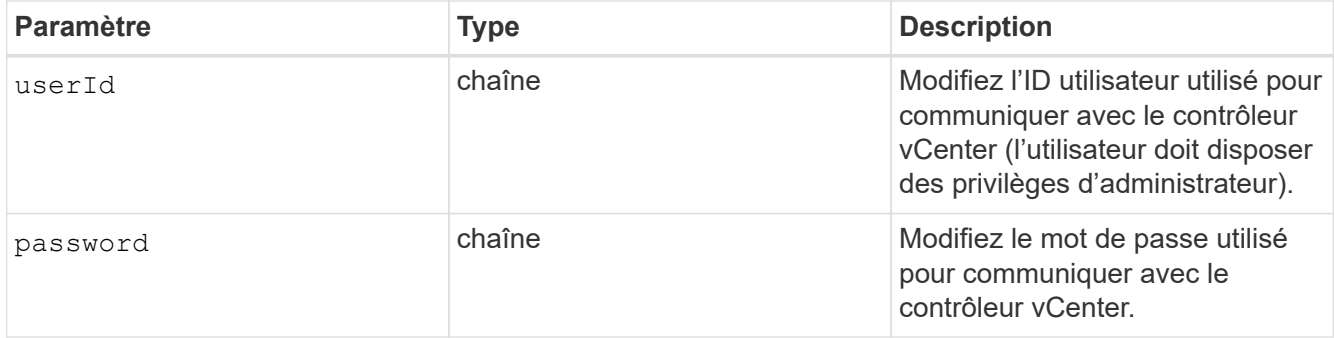

#### 5. Sélectionnez **Exécuter**.

L'API renvoie la mise à jour des informations relatives au contrôleur.

### **Trouvez plus d'informations**

- ["Ajoutez une ressource de contrôleur au nœud de gestion"](#page-7-0)
- ["Plug-in NetApp Element pour vCenter Server"](https://docs.netapp.com/us-en/vcp/index.html)
- ["Documentation SolidFire et Element"](https://docs.netapp.com/us-en/element-software/index.html)

## <span id="page-16-0"></span>**Configurez un serveur proxy**

Si votre cluster est derrière un serveur proxy, vous devez configurer les paramètres proxy pour pouvoir accéder à un réseau public.

Un serveur proxy est utilisé pour les collecteurs de télémétrie et les connexions en tunnel inversé. Vous pouvez activer et configurer un serveur proxy à l'aide de l'interface utilisateur de l'API REST si vous n'avez pas déjà configuré de serveur proxy lors de l'installation ou de la mise à niveau. Vous pouvez également modifier les paramètres de serveur proxy existants ou désactiver un serveur proxy.

La commande permettant de configurer un serveur proxy met à jour, puis renvoie les paramètres de proxy actuels pour le nœud de gestion. Les paramètres proxy sont utilisés par Active IQ, le service de surveillance NetApp et les autres utilitaires logiciels Element installés sur le nœud de gestion, notamment le tunnel de support inversé pour le support NetApp.

#### **Avant de commencer**

- Vous devez connaître les informations d'hôte et d'identification du serveur proxy que vous configurez.
- Assurez-vous que votre version de cluster exécute le logiciel NetApp Element 11.3 ou une version ultérieure.
- Vérifiez que vous avez déployé un nœud de gestion exécutant la version 11.3 ou ultérieure.
- (Nœud de gestion 12.0 et versions ultérieures) vous avez mis à jour NetApp Hybrid Cloud Control vers la version 2.16 des services de gestion avant de configurer un serveur proxy.

#### **Étapes**

1. Accédez à l'interface de l'API REST sur le nœud de gestion en entrant l'adresse IP du nœud de gestion suivie de /mnode:

https://<ManagementNodeIP>/mnode

- 2. Sélectionnez **Authorise** ou une icône de verrouillage et procédez comme suit :
	- a. Saisissez le nom d'utilisateur et le mot de passe du cluster.
	- b. Saisissez l'ID client en tant que mnode-client.
	- c. Sélectionnez **Autoriser** pour démarrer une session.
	- d. Fermez la fenêtre.
- 3. Sélectionnez **PUT /settings**.
- 4. Sélectionnez **essayez-le**.
- 5. Pour activer un serveur proxy, vous devez définir  $use\_prox$  à vrai. Entrez le nom IP ou l'hôte et les destinations du port proxy.

Le nom d'utilisateur proxy, le mot de passe proxy et le port SSH sont facultatifs et doivent être omis s'ils ne sont pas utilisés.

```
{
"proxy ip or hostname": "[IP or name]",
"use proxy": [true/false],
"proxy username": "[username]",
"proxy_password": "[password]",
"proxy port": [port value],
"proxy ssh port": [port value: default is 443]
}
```
6. Sélectionnez **Exécuter**.

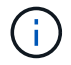

Vous devrez peut-être redémarrer votre nœud de gestion, en fonction de votre environnement.

#### **Trouvez plus d'informations**

- ["Plug-in NetApp Element pour vCenter Server"](https://docs.netapp.com/us-en/vcp/index.html)
- ["Documentation SolidFire et Element"](https://docs.netapp.com/us-en/element-software/index.html)

## <span id="page-17-0"></span>**Vérifiez les versions du système d'exploitation du nœud de gestion et des services**

Vous pouvez vérifier les numéros de version de l'OS du nœud de gestion, les packs de services de gestion et les services individuels exécutés sur le nœud de gestion à l'aide de l'API REST dans le nœud de gestion.

#### **Ce dont vous avez besoin**

• Votre cluster exécute le logiciel NetApp Element version 11.3 ou ultérieure.

• Vous avez déployé un nœud de gestion exécutant la version 11.3 ou ultérieure.

#### **Options**

- [Commandes d'API](#page-18-0)
- [ÉTAPES DE L'INTERFACE UTILISATEUR DE L'API REST](#page-18-1)

### <span id="page-18-0"></span>**Commandes d'API**

• Obtenir des informations de version sur le système d'exploitation du nœud de gestion, le bundle de services de gestion et le service de l'API du nœud de gestion (mNode-api) exécuté sur le nœud de gestion :

```
curl -X GET "https://<ManagementNodeIP>/mnode/about" -H "accept:
application/json"
```
• Obtenir des informations de version sur les services individuels exécutés sur le nœud de gestion :

```
curl -X GET "https://<ManagementNodeIP>/mnode/services?status=running"
-H "accept: */*" -H "Authorization: ${TOKEN}"
```
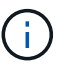

Vous pouvez trouver le porteur \${TOKEN} Utilisé par la commande API lorsque vous ["autoriser".](#page-2-2) Le porteur  $\S$ {TOKEN} est dans la réponse curl.

## <span id="page-18-1"></span>**ÉTAPES DE L'INTERFACE UTILISATEUR DE L'API REST**

1. Accédez à l'interface d'API REST pour le service en entrant l'adresse IP du nœud de gestion suivie de /mnode/:

https://<ManagementNodeIP>/mnode/

- 2. Effectuez l'une des opérations suivantes :
	- Obtenir des informations de version sur le système d'exploitation du nœud de gestion, le bundle de services de gestion et le service de l'API du nœud de gestion (mNode-api) exécuté sur le nœud de gestion :
		- i. Sélectionnez **OBTENIR /About**.
		- ii. Sélectionnez **essayez-le**.
		- iii. Sélectionnez **Exécuter**.

Version du pack des services de gestion ("mnode\_bundle\_version"), version de l'OS du nœud de gestion ("os version") Et la version API du nœud de gestion ("version") sont indiqués dans le corps de réponse.

- Obtenir des informations de version sur les services individuels exécutés sur le nœud de gestion :
	- i. Sélectionnez **OBTENIR /services**.
- ii. Sélectionnez **essayez-le**.
- iii. Sélectionnez l'état **en cours d'exécution**.
- iv. Sélectionnez **Exécuter**.

Les services en cours d'exécution sur le nœud de gestion sont indiqués dans le corps de réponse.

## **Trouvez plus d'informations**

- ["Plug-in NetApp Element pour vCenter Server"](https://docs.netapp.com/us-en/vcp/index.html)
- ["Documentation SolidFire et Element"](https://docs.netapp.com/us-en/element-software/index.html)

## <span id="page-19-0"></span>**Obtention de journaux des services de gestion**

Vous pouvez récupérer des journaux à partir des services exécutés sur le nœud de gestion à l'aide de l'API REST. Vous pouvez extraire des journaux de tous les services publics ou spécifier des services spécifiques et utiliser les paramètres de requête pour mieux définir les résultats de retour.

#### **Ce dont vous avez besoin**

- Votre version du cluster exécute NetApp Element 11.3 ou une version ultérieure.
- Vous avez déployé un nœud de gestion exécutant la version 11.3 ou ultérieure.

#### **Étapes**

- 1. Ouvrez l'interface utilisateur de l'API REST sur le nœud de gestion.
	- En commençant par les services de gestion 2.21.61 :

https://<ManagementNodeIP>/mnode/4/

◦ Pour les services de gestion version 2.20.69 ou antérieure :

https://<ManagementNodeIP>/mnode

- 2. Sélectionnez **Authorise** ou une icône de verrouillage et procédez comme suit :
	- a. Saisissez le nom d'utilisateur et le mot de passe du cluster.
	- b. Entrez l'ID client en tant que client mNode si la valeur n'est pas déjà renseignée.
	- c. Sélectionnez **Autoriser** pour démarrer une session.
	- d. Fermez la fenêtre.
- 3. Sélectionnez **OBTENIR /logs**.
- 4. Sélectionnez **essayez-le**.
- 5. Spécifiez les paramètres suivants :
	- Lines: Entrez le nombre de lignes que vous souhaitez que le journal revienne. Ce paramètre est un entier qui est par défaut de 1000.

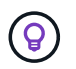

Évitez de demander l'intégralité de l'historique du contenu du journal en définissant lignes sur 0.

◦ since: Ajoute un horodatage ISO-8601 pour le point de départ des journaux de service.

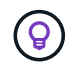

Utiliser un moyen raisonnable since paramètre lors de la collecte de journaux de timesans plus larges.

◦ service-name: Saisissez un nom de service.

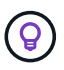

Utilisez le GET /services commande permettant de lister les services sur le nœud de gestion.

- stopped: Défini sur true pour récupérer les journaux des services arrêtés.
- 6. Sélectionnez **Exécuter**.
- 7. Dans le corps de réponse, sélectionnez **Download** pour enregistrer la sortie du journal.

### **En savoir plus**

- ["Plug-in NetApp Element pour vCenter Server"](https://docs.netapp.com/us-en/vcp/index.html)
- ["Documentation SolidFire et Element"](https://docs.netapp.com/us-en/element-software/index.html)

#### **Informations sur le copyright**

Copyright © 2024 NetApp, Inc. Tous droits réservés. Imprimé aux États-Unis. Aucune partie de ce document protégé par copyright ne peut être reproduite sous quelque forme que ce soit ou selon quelque méthode que ce soit (graphique, électronique ou mécanique, notamment par photocopie, enregistrement ou stockage dans un système de récupération électronique) sans l'autorisation écrite préalable du détenteur du droit de copyright.

Les logiciels dérivés des éléments NetApp protégés par copyright sont soumis à la licence et à l'avis de nonresponsabilité suivants :

CE LOGICIEL EST FOURNI PAR NETAPP « EN L'ÉTAT » ET SANS GARANTIES EXPRESSES OU TACITES, Y COMPRIS LES GARANTIES TACITES DE QUALITÉ MARCHANDE ET D'ADÉQUATION À UN USAGE PARTICULIER, QUI SONT EXCLUES PAR LES PRÉSENTES. EN AUCUN CAS NETAPP NE SERA TENU POUR RESPONSABLE DE DOMMAGES DIRECTS, INDIRECTS, ACCESSOIRES, PARTICULIERS OU EXEMPLAIRES (Y COMPRIS L'ACHAT DE BIENS ET DE SERVICES DE SUBSTITUTION, LA PERTE DE JOUISSANCE, DE DONNÉES OU DE PROFITS, OU L'INTERRUPTION D'ACTIVITÉ), QUELLES QU'EN SOIENT LA CAUSE ET LA DOCTRINE DE RESPONSABILITÉ, QU'IL S'AGISSE DE RESPONSABILITÉ CONTRACTUELLE, STRICTE OU DÉLICTUELLE (Y COMPRIS LA NÉGLIGENCE OU AUTRE) DÉCOULANT DE L'UTILISATION DE CE LOGICIEL, MÊME SI LA SOCIÉTÉ A ÉTÉ INFORMÉE DE LA POSSIBILITÉ DE TELS DOMMAGES.

NetApp se réserve le droit de modifier les produits décrits dans le présent document à tout moment et sans préavis. NetApp décline toute responsabilité découlant de l'utilisation des produits décrits dans le présent document, sauf accord explicite écrit de NetApp. L'utilisation ou l'achat de ce produit ne concède pas de licence dans le cadre de droits de brevet, de droits de marque commerciale ou de tout autre droit de propriété intellectuelle de NetApp.

Le produit décrit dans ce manuel peut être protégé par un ou plusieurs brevets américains, étrangers ou par une demande en attente.

LÉGENDE DE RESTRICTION DES DROITS : L'utilisation, la duplication ou la divulgation par le gouvernement sont sujettes aux restrictions énoncées dans le sous-paragraphe (b)(3) de la clause Rights in Technical Data-Noncommercial Items du DFARS 252.227-7013 (février 2014) et du FAR 52.227-19 (décembre 2007).

Les données contenues dans les présentes se rapportent à un produit et/ou service commercial (tel que défini par la clause FAR 2.101). Il s'agit de données propriétaires de NetApp, Inc. Toutes les données techniques et tous les logiciels fournis par NetApp en vertu du présent Accord sont à caractère commercial et ont été exclusivement développés à l'aide de fonds privés. Le gouvernement des États-Unis dispose d'une licence limitée irrévocable, non exclusive, non cessible, non transférable et mondiale. Cette licence lui permet d'utiliser uniquement les données relatives au contrat du gouvernement des États-Unis d'après lequel les données lui ont été fournies ou celles qui sont nécessaires à son exécution. Sauf dispositions contraires énoncées dans les présentes, l'utilisation, la divulgation, la reproduction, la modification, l'exécution, l'affichage des données sont interdits sans avoir obtenu le consentement écrit préalable de NetApp, Inc. Les droits de licences du Département de la Défense du gouvernement des États-Unis se limitent aux droits identifiés par la clause 252.227-7015(b) du DFARS (février 2014).

#### **Informations sur les marques commerciales**

NETAPP, le logo NETAPP et les marques citées sur le site<http://www.netapp.com/TM>sont des marques déposées ou des marques commerciales de NetApp, Inc. Les autres noms de marques et de produits sont des marques commerciales de leurs propriétaires respectifs.